## **Selbsterstellte Vorlagen**

Sie können in Confluence eigene Vorlagen erstellen, um einheitliche Layouts für Ihre Seiten zu erhalten. So können beispielsweise wiederkehrende Events in Confluence dokumentiert werden, ohne dass jedes Mal ein neues Layout erstellt werden muss. Desweiteren ermöglicht Confluence die Erstellung von Variablen. Diese Variablen repräsentieren Textfelder, die vom Autor/ der Autorin auf einer Extraseite gefüllt werden können.

## <span id="page-0-0"></span>Anleitung zum Erstellen einer neuen Vorlage

Zur Erstellung einer neuen Vorlage verfahren Sie zunächst ähnlich, wie bei der Nutzung einer Vorlage. Klicken Sie im gewünschten Bereich auf den Button rechts neben Erstellen, um auf die Vorlagenseite zu gelangen.

Unter der Auswahl an bereits erstellten Vorlagen sehen Sie den Button mit dem Text "Erstellen oder verändern Sie Vorlagen für den ausgewählten Bereich", welchen Sie klicken.

Sie gelangen nun auf die Seite "Bereich konfigurieren", auf welcher Sie sämtliche Vorlagen sehen, die Confluence Ihnen zur Verfügung stellt. Klicken Sie hier auf den Button "Neue Vorlage erstellen",

Am Anfang sollten Sie noch keine Benutzererstellten Vorlagen sehen können. Diese Überschrift wird nach der Erstellung Ihrer ersten Vorlage eingefügt.

Sie befinden sich nun auf dem Bildschirm zur Erstellung einer neuen Vorlage, welche sich rein technisch nicht vom Bildschirm zur Erstellung einer neuen Seite unterscheidet. Eine neue Funktionalität ist der Button "Vorlagenelemente".

[Anleitung zum Erstellen einer neuen Vorlage](#page-0-0) [Vorlagenelemente](#page-0-1)

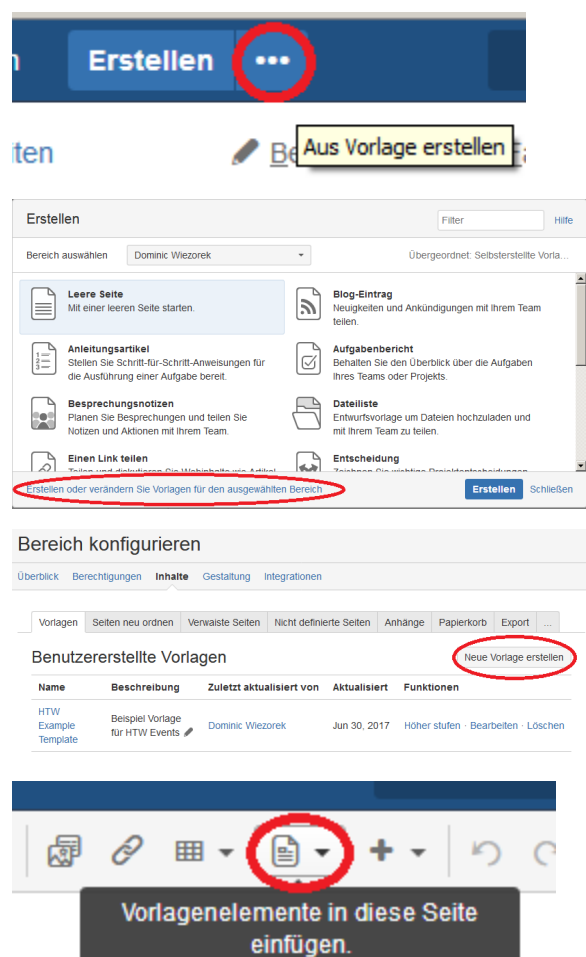

## <span id="page-0-1"></span>Vorlagenelemente

Vorlagenelemente werden unterteilt in die Bereiche Anweisungstext und Neue Variable. **Anweisungstexte** sind Platzhalter für Texte, die nach dem Erstellen der Seite nicht mehr sichtbar sind und lediglich dazu dienen, den Nutzer durch die Vorlage zu führen. Der Nutzer wird mit einem Anweisungstext beispielsweise darauf hingewiesen, dass in dem folgenden Abschnitt bestimmte Inhalte verlangt werden. Das Vorlagenelement **Neue Variable** dient dazu, eine Textfeld anzulegen, welches der Nutzer ausfüllen soll.

Das Vorlagenelement "Neue Variable" wird durch \$ aufgerufen. Beispiele für Neue Variablen sind:

- \$datum
- \$ort

Λ

Δ

Anweisungstexte hingegen sind lediglich beschreibend für den geforderten Inhalt.

Wenn Sie mit dem Layout Ihrer Vorlage zufrieden sind, klicken Sie auf Speichern.

Δ

Wenn eine Seite durch eine Vorlage erstellt wurde, so kann Sie im Nachhinein nicht mehr durch Ändern der Vorlage verändert werden. Nach Erstellen der Seite durch Vorlage ist sie nicht mehr mit ihrer Vorlage verknüpft.

HTW Example Template

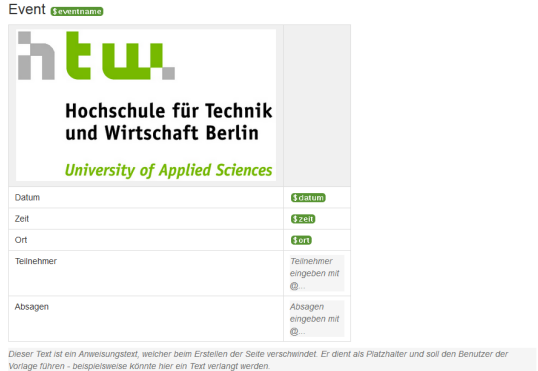

sungstext, welcher beim Erstellen der Seite vi<br>swelse könnte hier ein Text verlangt werden. ur Text fot em Fattres<br>Ige führen – beispie

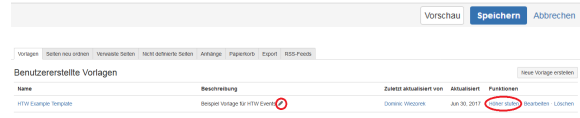

Sie sollten Ihre Vorlage nun unter "Benutzererstellte Vorlagen" sehen und bearbeiten können. Desweiteren ist es nun möglich, unter "Beschreibung" eine kurze Beschreibung für Ihre Vorlage einzufügen. Wenn Sie ihre Vorlage höher stufen, wird sie im Auswahlbildschirm für Vorlagen weiter oben angezeigt.